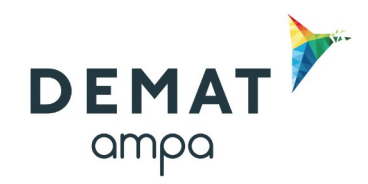

# **Guide d'utilisation de la plateforme DEMAT**

## **« Créer une consultation »**

## **1. Entrer sur la plateforme Demat**

L'adresse de connexion est la suivante : **<https://demat-ampa/agent>**

Il vous faut bien vérifier que vous vous connectez **« côté agent »** et non pas « côté entreprise ».

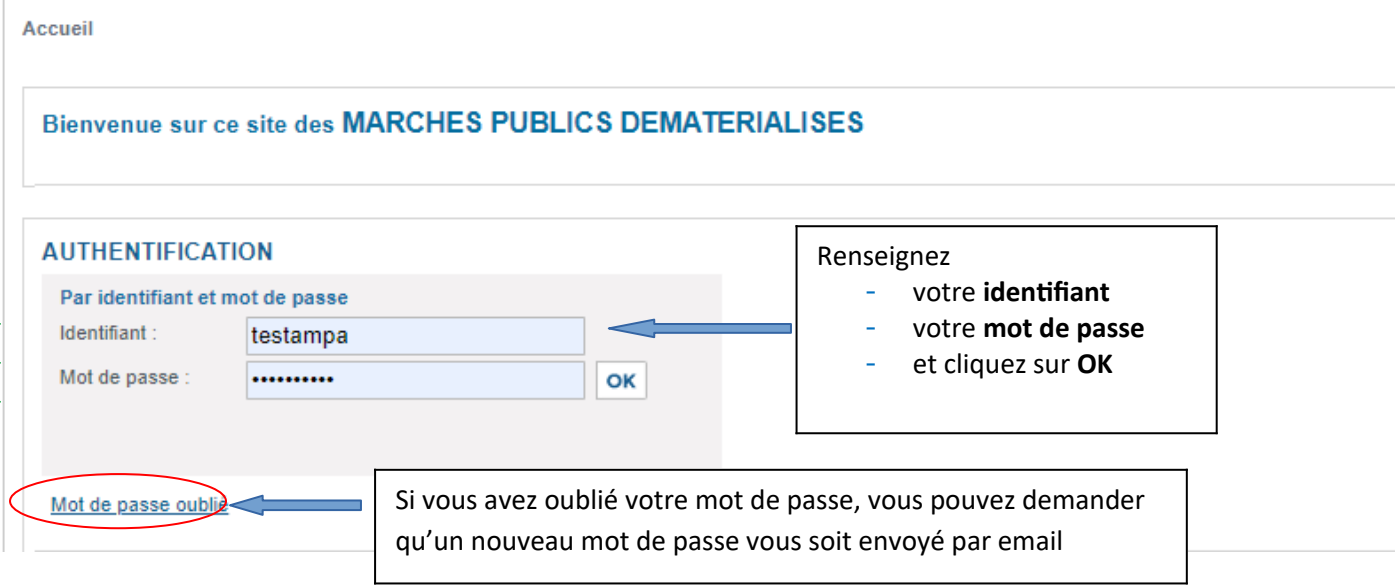

## **2. Saisir une consultation**

Afin de commencer la saisie de la consultation, cliquez sur « **Créer** » dans la partie « **Consultations et annonces** ».

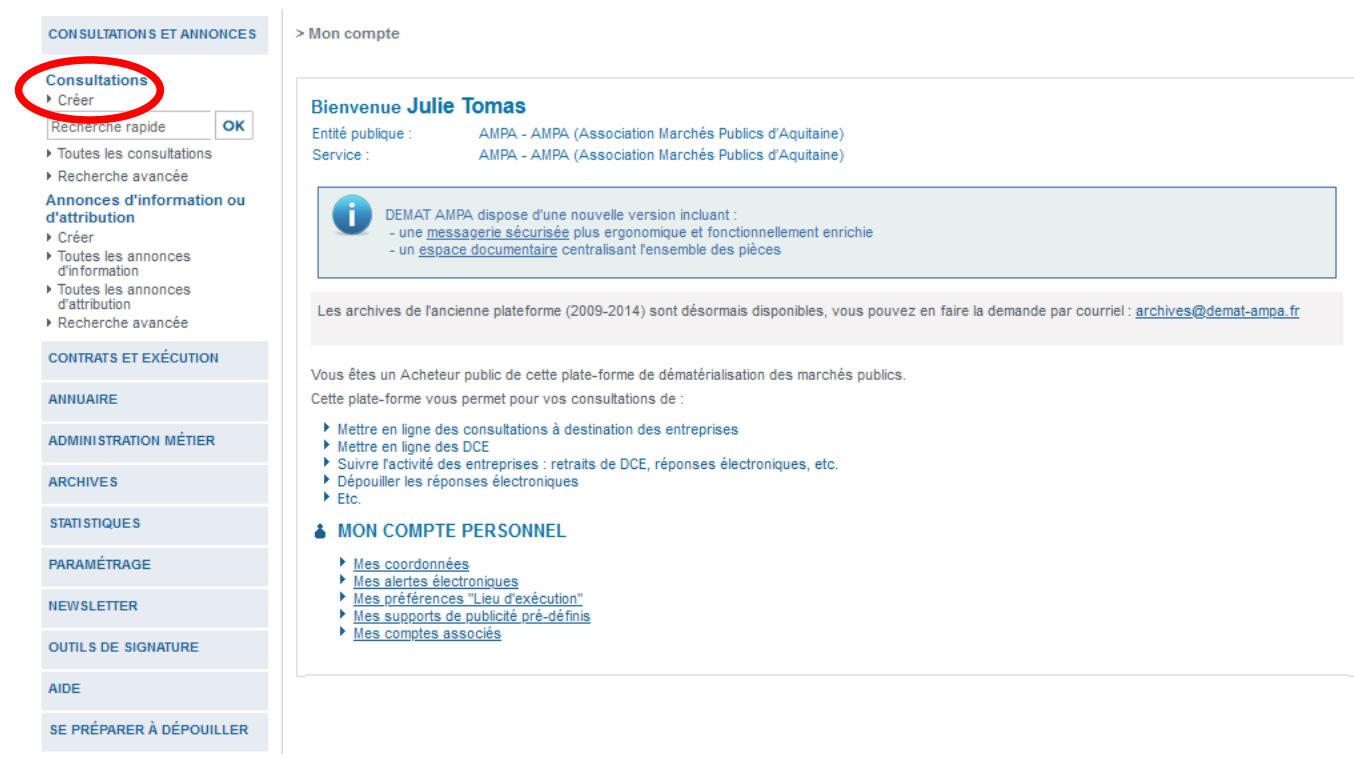

**Pour chaque consultation à saisir, il faut remplir au minimum 5 onglets.**

- **→ 7 onglets si un avis de publicité est publié via la plateforme,**
- **→ 8 onglets si la consultation est allotie**
- **→ 9 onglets si l'option « DUME » est choisie.**

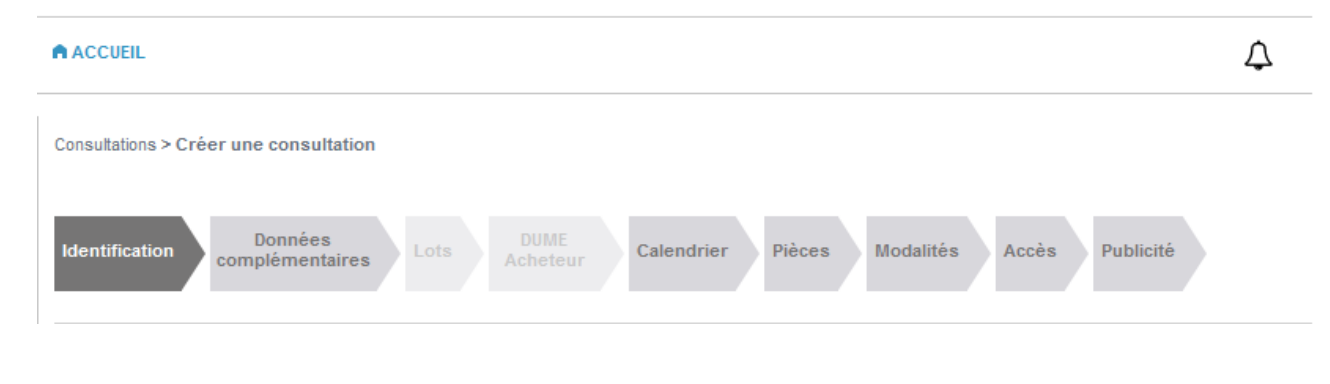

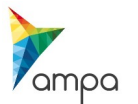

# **2 .1 Onglet « Identification »**

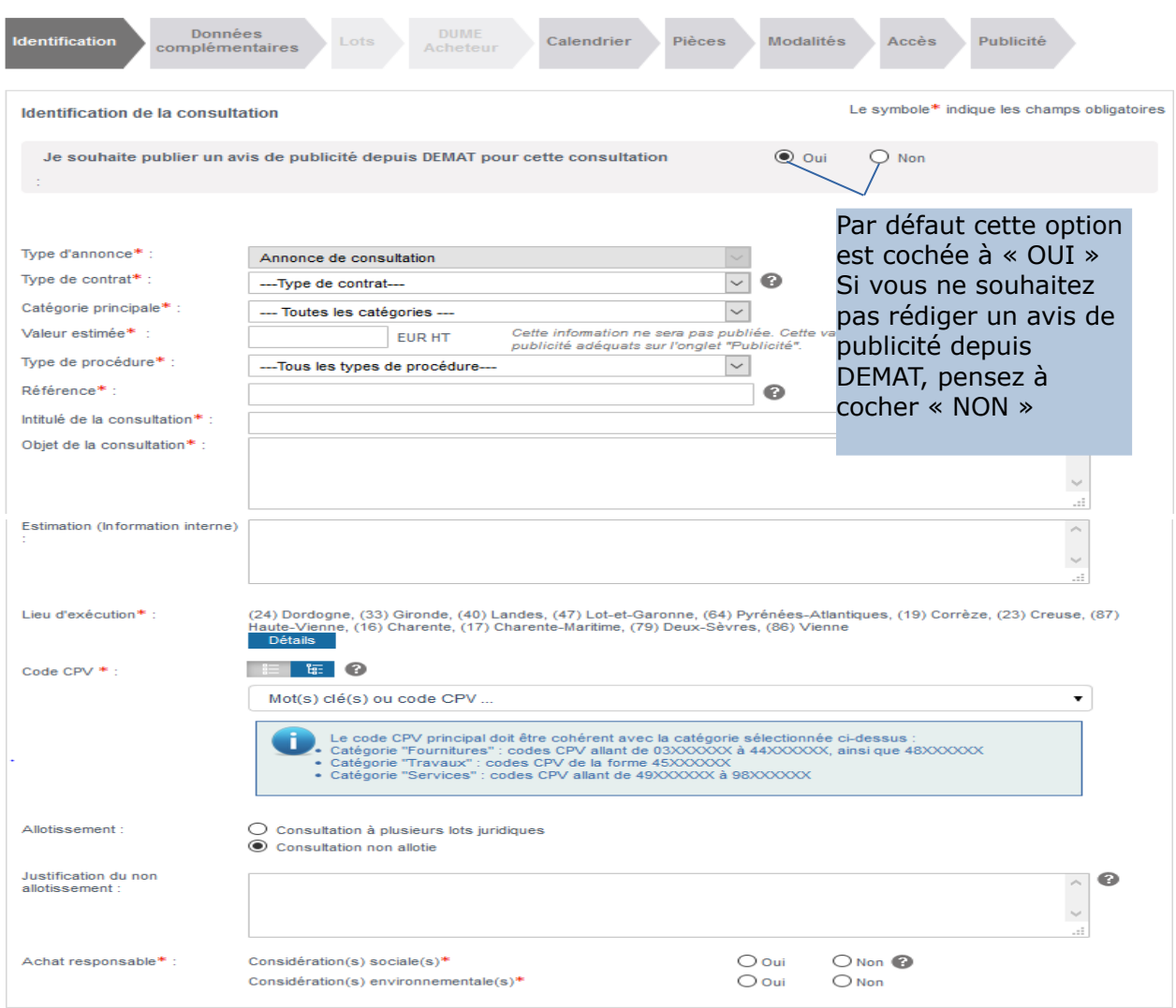

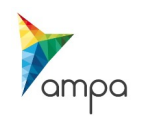

**- Type de contrat**: il est possible de renseigner ici le type de contrat passé, cette information est donnée à titre indicatif et sert à des fins de statistiques.

- **Catégorie principale**: indiquez s'il s'agit d'un marché de travaux, fournitures ou services.

- **Type de procédure** : il faut choisir dans la liste la procédure mentionnée dans votre marché (se reporter au règlement de la consultation).

- **Valeur estimée** : indiquez la valeur estimée du marché. Cette information ne sera pas visible coté entreprises

-**Type de procédure**: sélectionnez le type de procédure à l'aide du menu déroulant.

-**Option Dume** : cochez la case si vous souhaitez mettre en ligne un formulaire DUME.

- **Référence**: il s'agit d'une référence interne, il faut au minimum 5 caractères (caractères autorisés : chiffres, lettre, - ou \_). Exemple : 2020-01

- **Intitulé de la consultation**: Il s'agit du titre (court) de votre marché, pensez à indiquer ici des mots-clés et le lieu d'exécution du marché.

Exemple : travaux de rénovation de l'école de la commune de …

**- Objet de la consultation**: détaillez ici des prestations attendues.

- **Estimation**: cette mention est facultative et n'est visible que par les agents de la collectivité. Elle permet d'indiquer le montant prévisionnel du marché.

- **Lieu d'exécution**: Il s'agit ici du département d'exécution du marché, il convient de le définir en cliquant sur « Détails ». Il est également possible d'ajouter un ou plusieurs département(s).

- **Code CPV**: Il suffit de renseigner un (ou plusieurs) mot(s) clé(s)dans le champ de saisie et de choisir le code dans la liste de résultats proposée. Le choix d'un ou plusieurs code(s) CPV identifie l'objet du marché.

- **Allotissement** : indiquer ici si le marché est décomposé en plusieurs lots

### **Si la consultation a plusieurs lots, le troisième onglet « Lots » devient alors actif**

- **Achat responsable** : indiquer ici si votre marché contient des dispositions sociales ou des dispositions environnementales (se référer au règlement de la consultation). Cette mention sera à compléter pour chaque lot si la consultation est allotie.

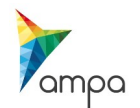

## **2.2 Onglet « Données complémentaires »**

Si vous avez coché « oui » à « Je souhaite publier un avis de publicité depuis DEMAT pour cette consultation » le deuxième onglet devient actif et doit être renseigné .

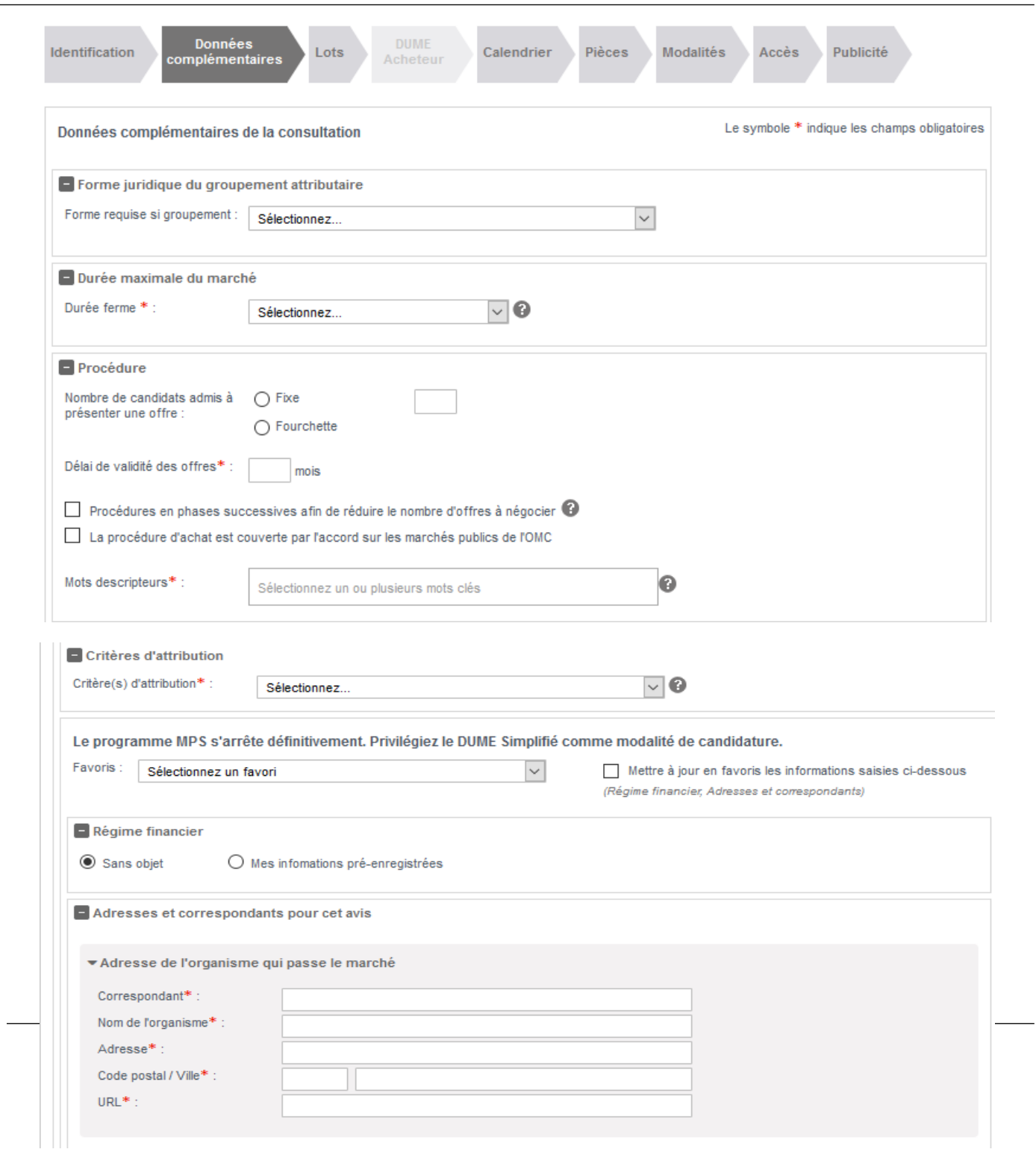

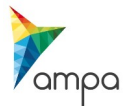

 $\frac{1}{2}$ 

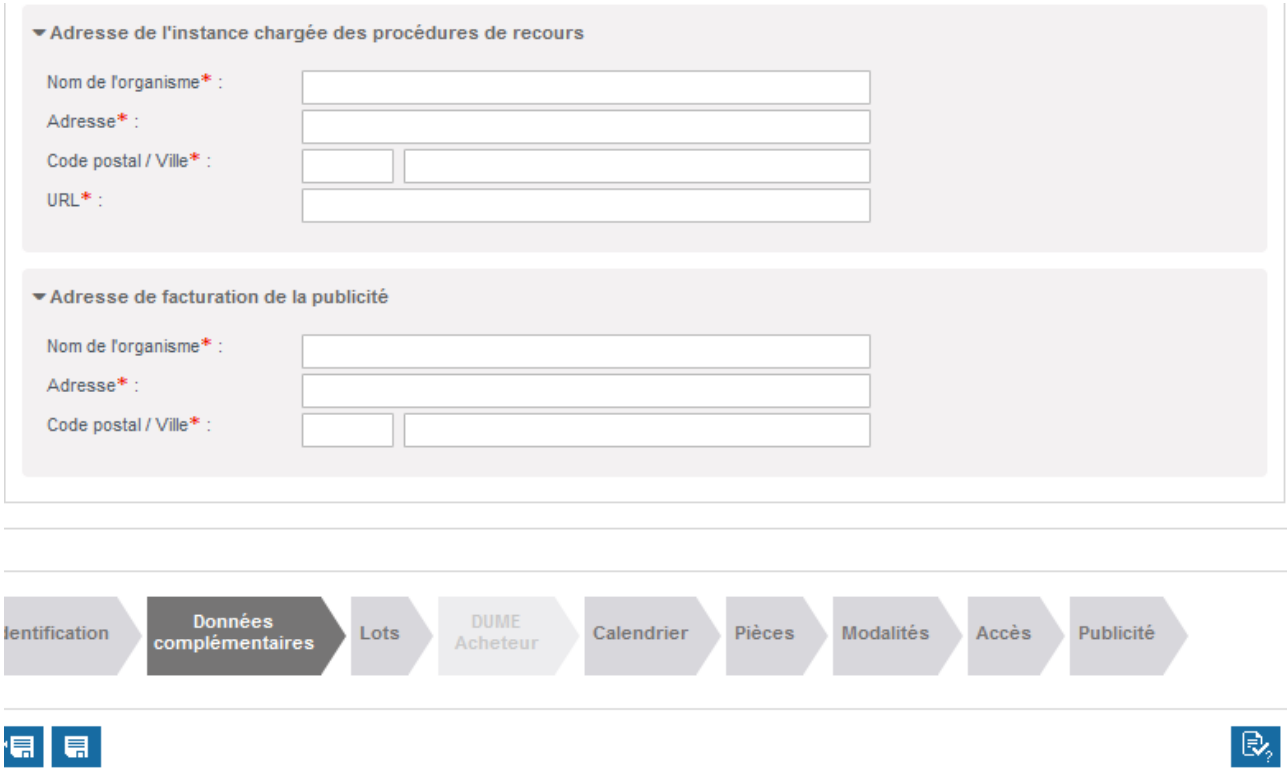

**-Forme juridique du groupement attributaire :** le groupement est dit conjoint lorsque chacun des membres n'est engagé que pour la partie qu'il exécute. Le groupement est dit solidaire lorsque chaque membre du groupement est engagé financièrement pour la totalité du marché et doit, de ce fait, pallier l'éventuelle défaillance de ses partenaires.

-**Durée maximale du marché**: indiquez la durée du marché en mois ou en jours, indiquez également si le marché et reconductible ou non.

-**Procédure**: indiquez la date de validité des offres, ainsi qu'un mot descripteur.Il s'agit d'un mot clé en lien avec la consultation.

**- Critère d'attribution**: choisissez les modalités de communication des critères d'attribution dans la liste déroulante

-**CCAG-Variante**: choisissez le CCAG de référence dans la liste déroulante et renseignez les variantes

-**Valeur estimée**: vous pouvez choisir d'afficher ou non le montant du marché

-**Forme de marché public et forme de prix**: définissez la forme de prix

-**Régime financier**: sélectionnez le régime financier

-**Adresses et correspondants pour cet avis**: déroulez les sous-catégories et renseignez les informations demandées.

### **Une fois terminé, enregistrez et passez à l'étape suivante.**

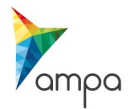

### **2.3 Onglet « Lots »**

Si vous avez coché « consultation à plusieurs lots juridiques » le troisième onglet devient actif et doit être renseigné.

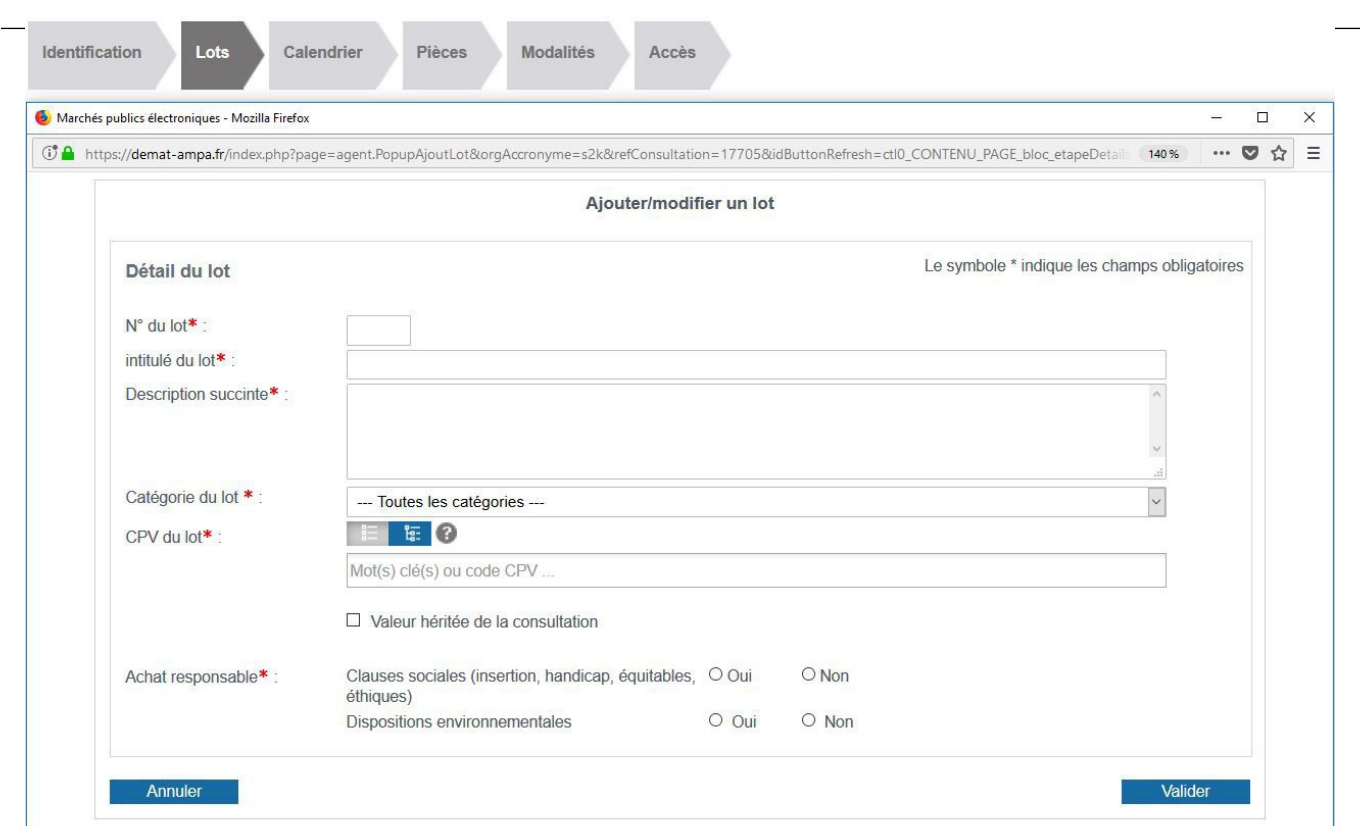

Pour créer un lot, cliquer sur « Ajouter un lot » et remplir le formulaire correspondant :

- **Numéro du lot**: n'utilisez que des chiffres.
- **Intitulé du lot**: indiquez le nom du lot. Exemple : Menuiseries
- **Description succincte**: en quelques mots, préciser l'objet du lot
- **Catégorie du lot**: indiquez s'il s'agit d'un lot de travaux, fournitures ou services
- **Code CPV**: définissez le code CPV du lot ou bien cliquez sur « Valeur héritée de la consultation »

**- Achat responsable**: indiquez ici si votre lot contient des dispositions sociales ou des dispositions environnementales (se référer au règlement de la consultation).

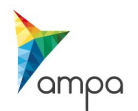

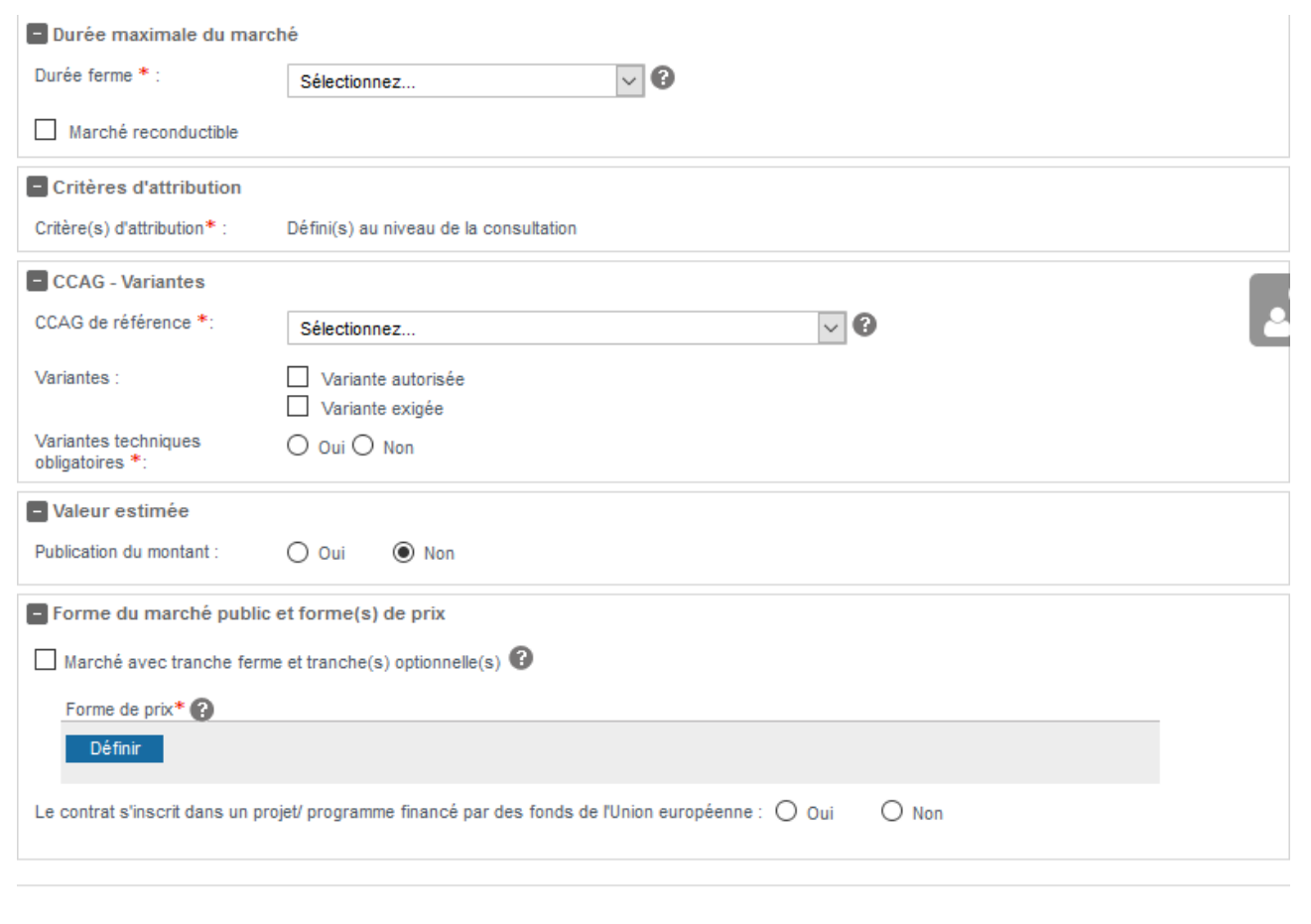

-**Critère d'attribution**: cette information est héritée de la consultation.

-**CCAG-Variante**: faites votre choix dans la liste déroulante

-**Valeur estimée**: vous pouvez choisir d'afficher ou non le montant du marché

-**Forme de marché public et forme de prix**: définissez ici la forme de prix

-**Régime financier**: sélectionnez le régime financier choisi

**Validez et répétez l'opération pour chaque lot**

Il est conseillé d'enregistrer les onglets saisis au fur et à mesure en cliquant sur la disquette :

日

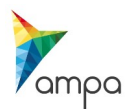

## **2.4 Onglet « Calendrier »**

#### **A ACCUEIL**

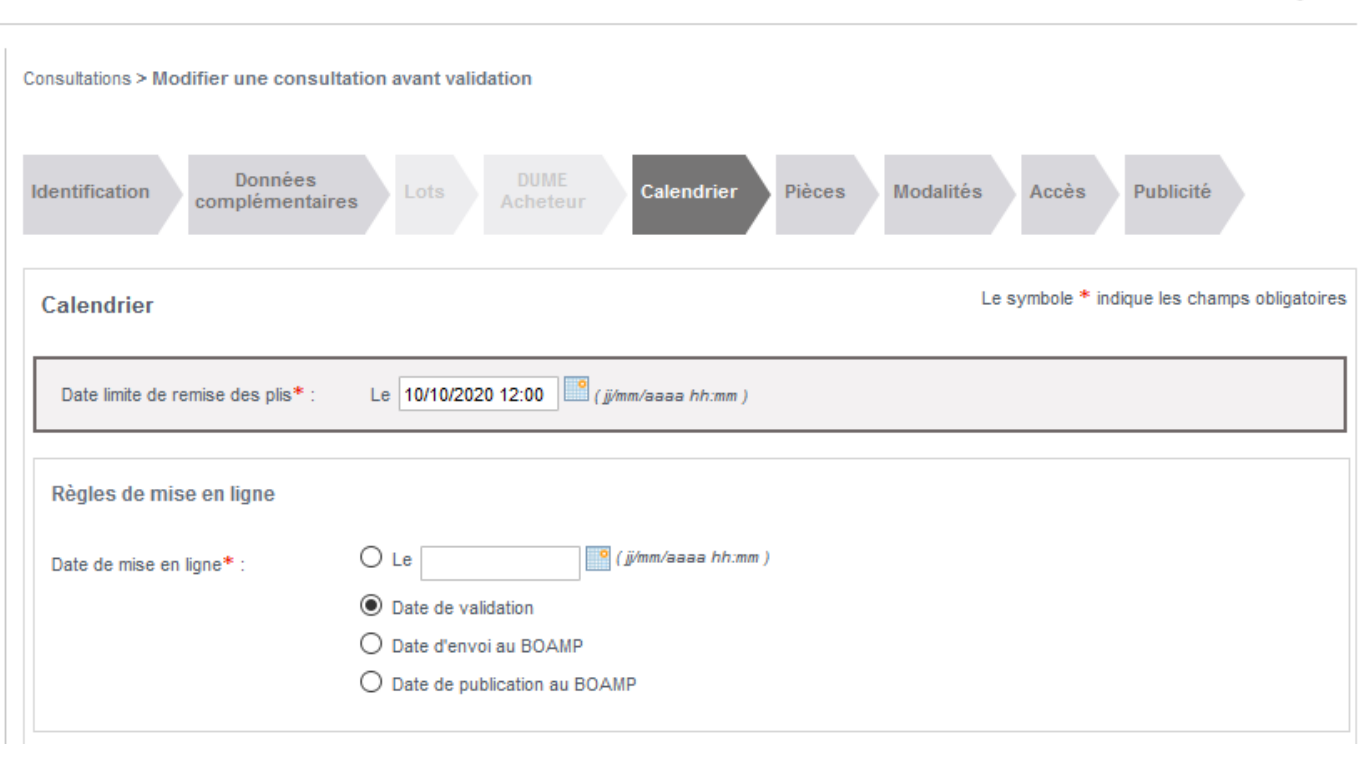

Δ

- **Date limite de remise des plis**: à l'aide du calendrier, choisissez la date et l'heure limite de remise des plis (se référer au règlement de consultation)

- **Date de mise en ligne:** jusqu'à 3 options peuvent être disponibles pour la mise en ligne de la consultation :

**\* Date de validation**: une fois validée, la consultation est **instantanément** mise en ligne

**\* Date d'envoi au BOAMP** : dans le cas d'une publicité envoyée depuis la plateforme au BOAMP, la mise en ligne peut être couplée à l'envoi de l'avis au BOAMP

**\* Date de publication au BOAMP :** dans le cas d'une publicité envoyée depuis la plateforme au BOAMP, la mise en ligne peut être couplée à la publication de l'avis au BOAMP.

### **Il est conseillé d'utiliser la date de validation pour la mise en ligne des consultations.**

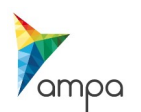

## **2. 5. Onglet « Pièces»**

### C'est dans cet onglet qu'il faut télécharger les pièces du marché :

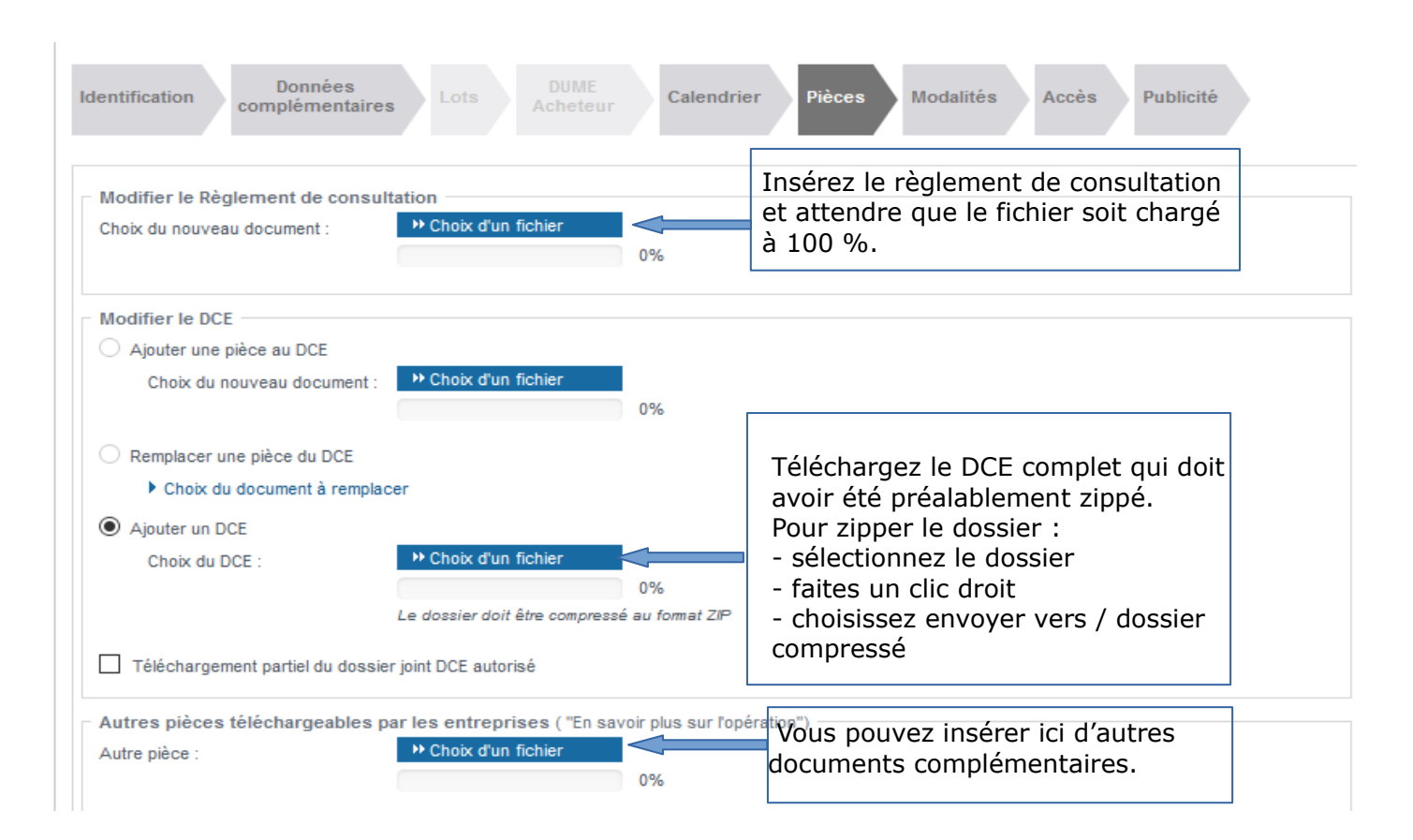

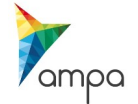

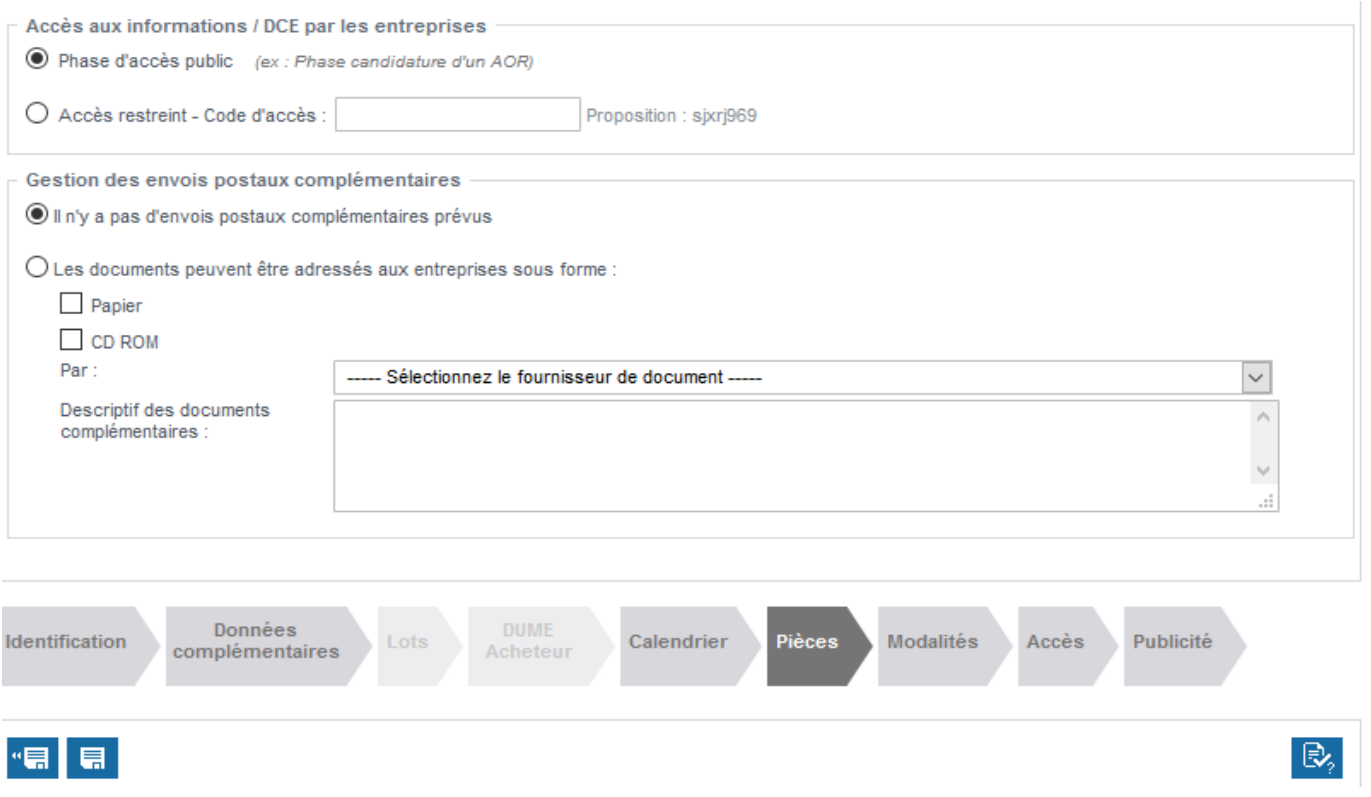

- Accès aux informations / DCE par les entreprises: par défaut la procédure est publique, vous pouvez néanmoins saisir des consultations restreintes et définir un code d'accès. Ce code d'accès devra être communiqué aux entreprises afin qu'elles puissent télécharger le dossier de consultation.
- Gestion des envois postaux complémentaires: dans le cas où certaines pièces de votre marché n'ont pas pu être dématérialisées, vous pouvez indiquer aux entreprises qu'un complément de pièces leur sera envoyé par courrier sur demande.

### **Pensez à enregistrer votre saisie à chaque onglet.**

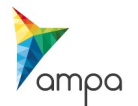

## **2.6. Onglet « Modalités de réponse »**

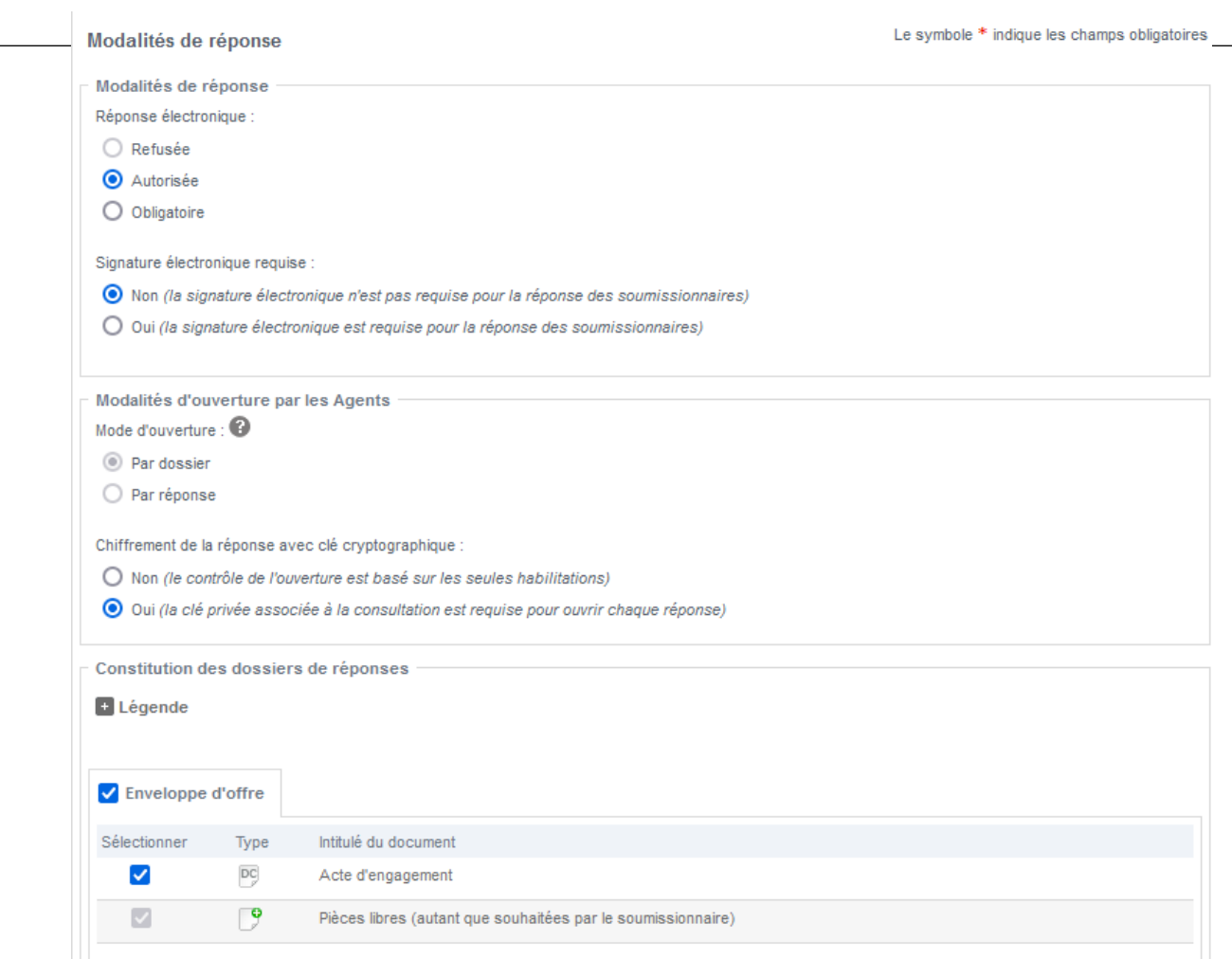

Il est conseillé de conserver les options proposées par la plateforme à savoir :

- **Réponse électronique :** vous ne pouvez pas refuser la réponse électronique,
- **Signature électronique requise :** la signature électronique n'est pas exigée au stade de la remise des offres. Seul l'attributaire devra signer électroniquement l'acte d'engagement au moment de l'attribution.
- Modalités d'ouverture des plis : une ouverture par dossier est plus rapide dans le cas d'un marché alloti
- **Chiffrement des plis** 
	- o le chiffrement des plis est conseillé pour les procédures formalisées, il n'est pas conseillé pour les procédures adaptées.
	- o les agents habilités à ouvrir les plis devront avoir installé au préalable sur leur poste de travail la clé logicielle permettant d'ouvrir les plis.
- **Constitution des dossiers de réponse** : pour gagner du temps lors de l'ouverture des plis en ligne, il est recommandé de ne demander **qu'une enveloppe d'offre** avec l'ensemble des éléments de réponse à l'intérieur.

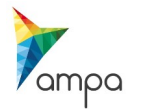

## **2.7 Onglet « Droits d'accès »**

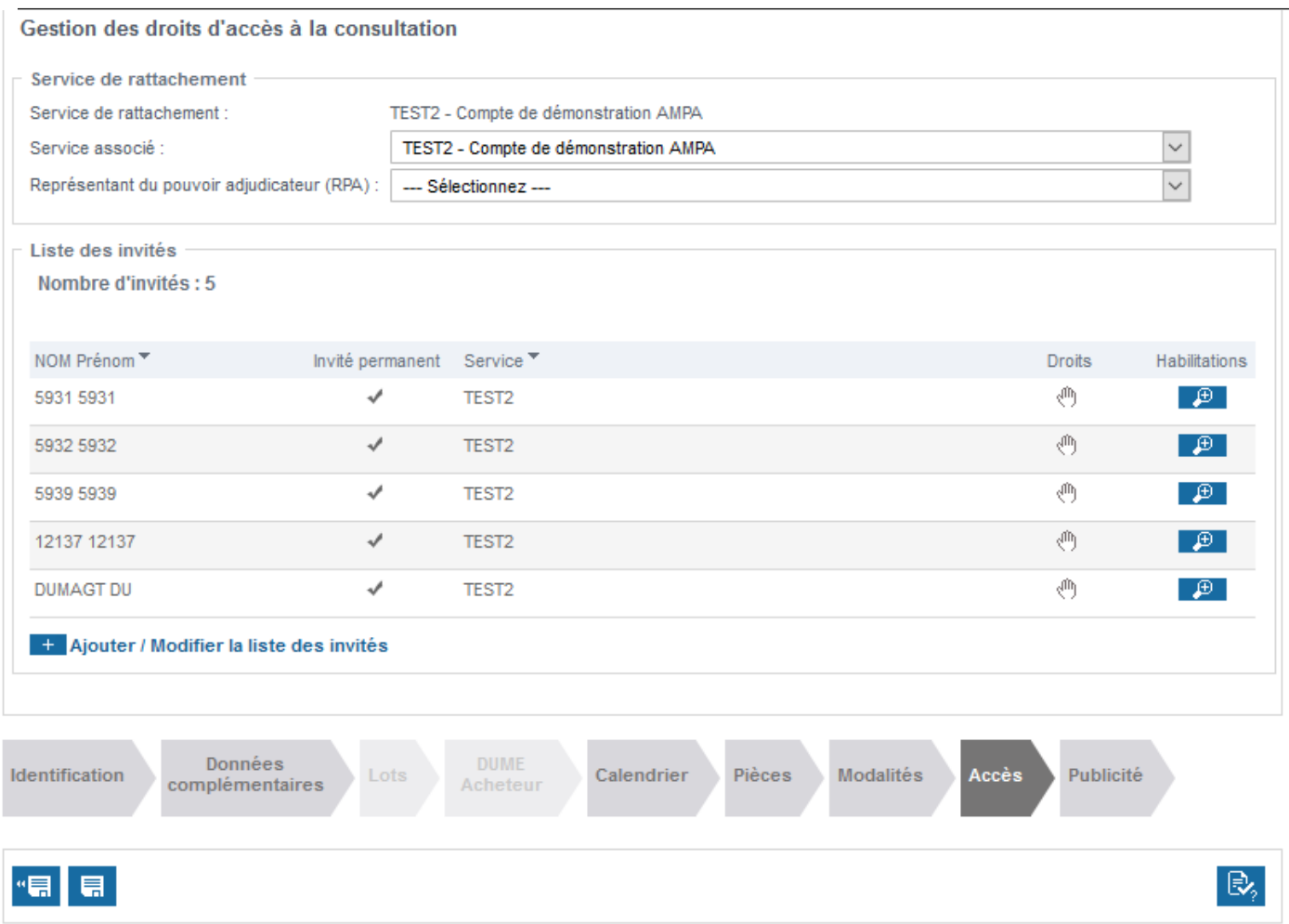

Cette interface permet de consulter les comptes agents qui auront accès au suivi de la consultation et éventuellement d'ajouter ou de modifier cette liste.

- Si un circuit de validation a été défini, une demande de validation est envoyée par email à l'agent habilité à valider les consultations
- **Si aucun circuit de validation n'a été défini**, vous pourrez valider votre consultation dans le tableau de bord en cliquant sur

**Une fois la saisie de la consultation terminée, vous pouvez demander la validation de la consultation à ce moment là. Si vous avez choisi d'effectuer une publicité le dernier onglet doit être complété.** 

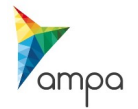

L'onglet « Publicité » devient actif si vous avez coché « oui » dans le premier onglet « Identification » :

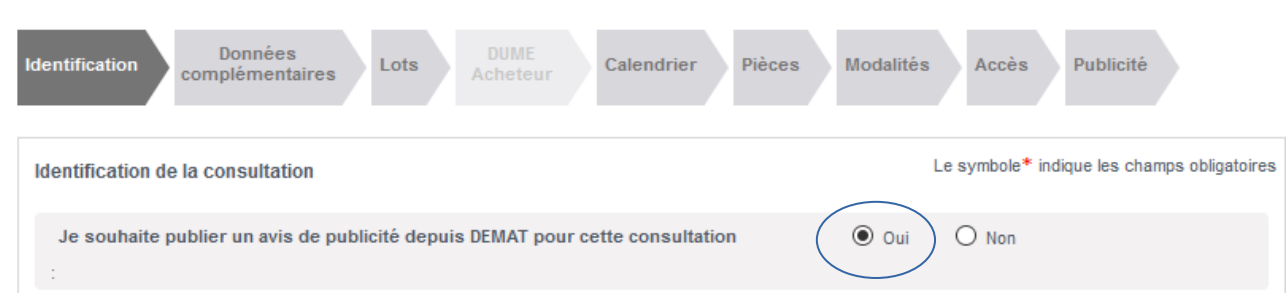

### **Sélectionnez le ou les support(s) de publicité et le type d'avis souhaité :**

- si vous souhaitez publier un avis au BOAMP / JOUE, il vous faudra saisir l'avis dans un second temps (se reporter à la notice dédiée)

- si vous souhaitez publier un avis sur un autre support, celui-ci sera envoyé une fois la consultation validée

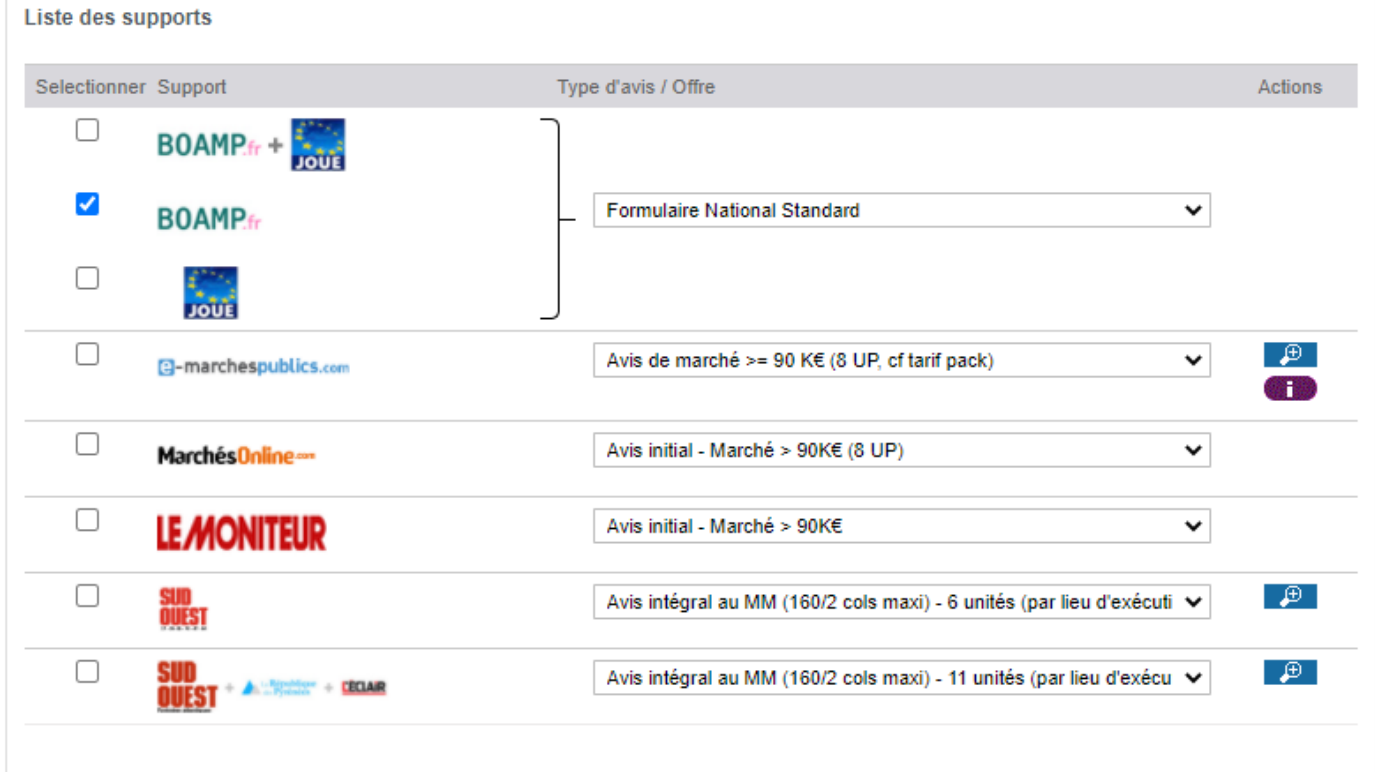

**Une fois la saisie de la consultation terminée, vous pouvez demander la validation de la consultation :**

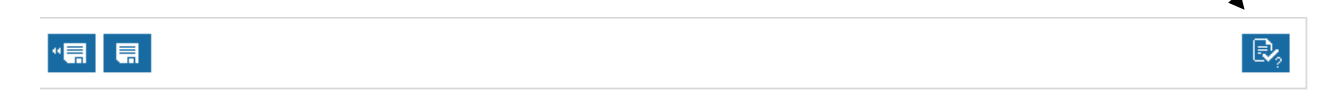

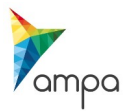

- **Si un circuit de validation a été défini**, une demande de validation est envoyée par email à

l'agent habilité à valider les consultations

- **Si aucun circuit de validation n'a été défini**, vous pourrez valider votre consultation dans le tableau de bord.

## **3 .Valider une consultation**

Une fois la saisie terminée, le statut de votre consultation va passer de « E » (Elaboration) à « EV » (En attente de validation)

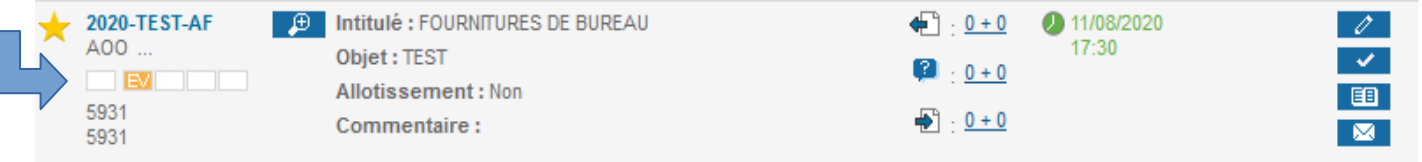

- Pour valider votre consultation vous devez cliquer sur en cliquant sur  $\blacksquare$  approuver/ valider.
- Déroulez ensuite les différentes parties et vérifiez votre saisie.

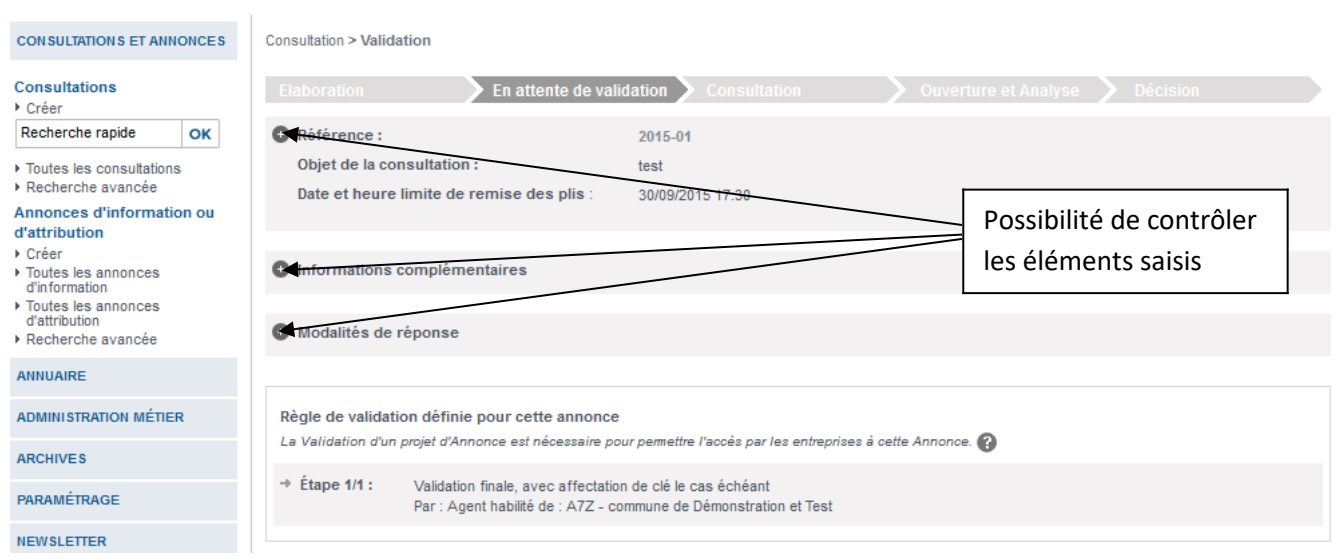

- Si vous avez demandé le chiffrement des plis, il vous faudra sélectionner votre clé de chiffrement dans la liste déroulante puis « valider »

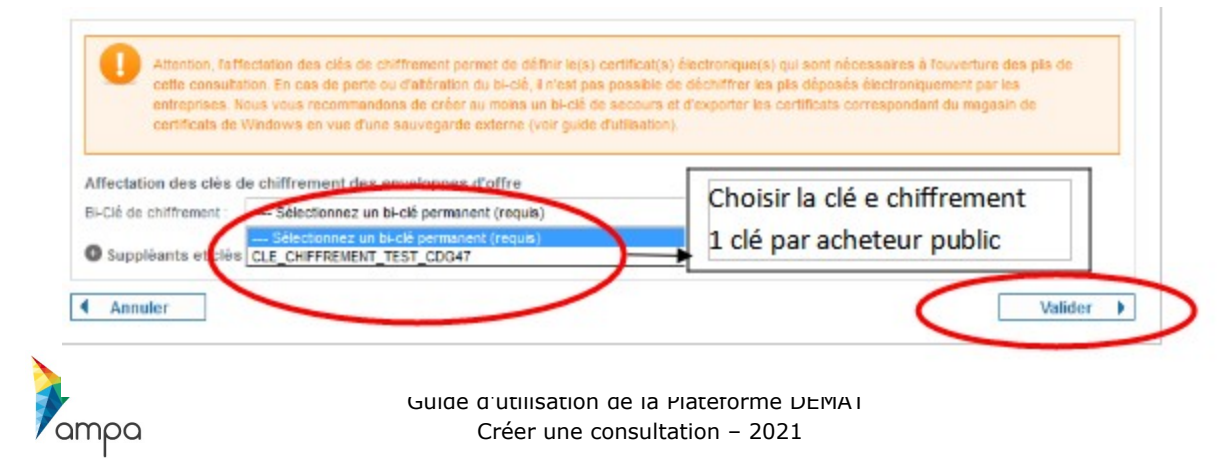

### **Dès lors que vous aurez cliqué sur « valider », la consultation ne sera plus modifiable, elle passe alors en statut «C» ( Consultation)**

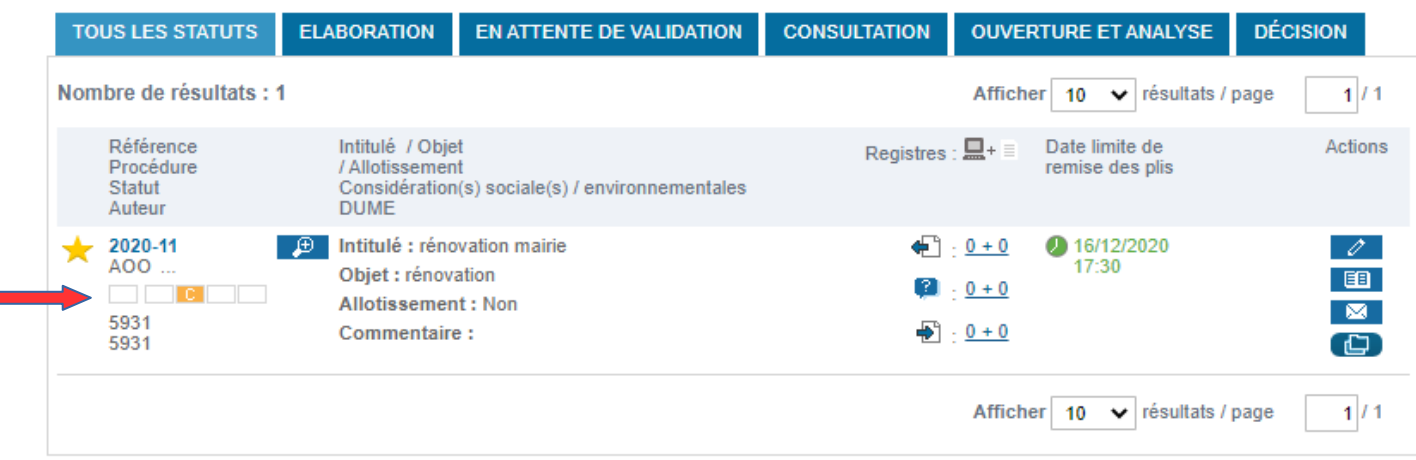

**La consultation est à présent visible côté « entreprise » [\(https://demat-ampa.fr\)](https://demat-ampa.fr/)**

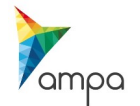

 $\overline{\phantom{a}}$ 

Guide d'utilisation de la Plateforme DEMAT Créer une consultation – 2021

- Page **16** / **16**